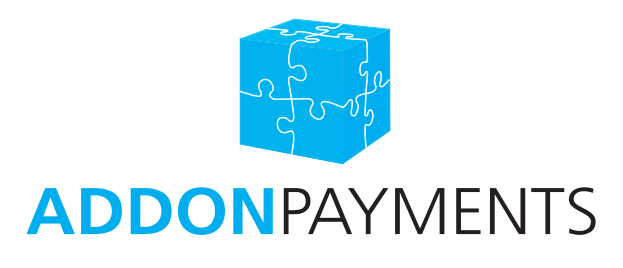

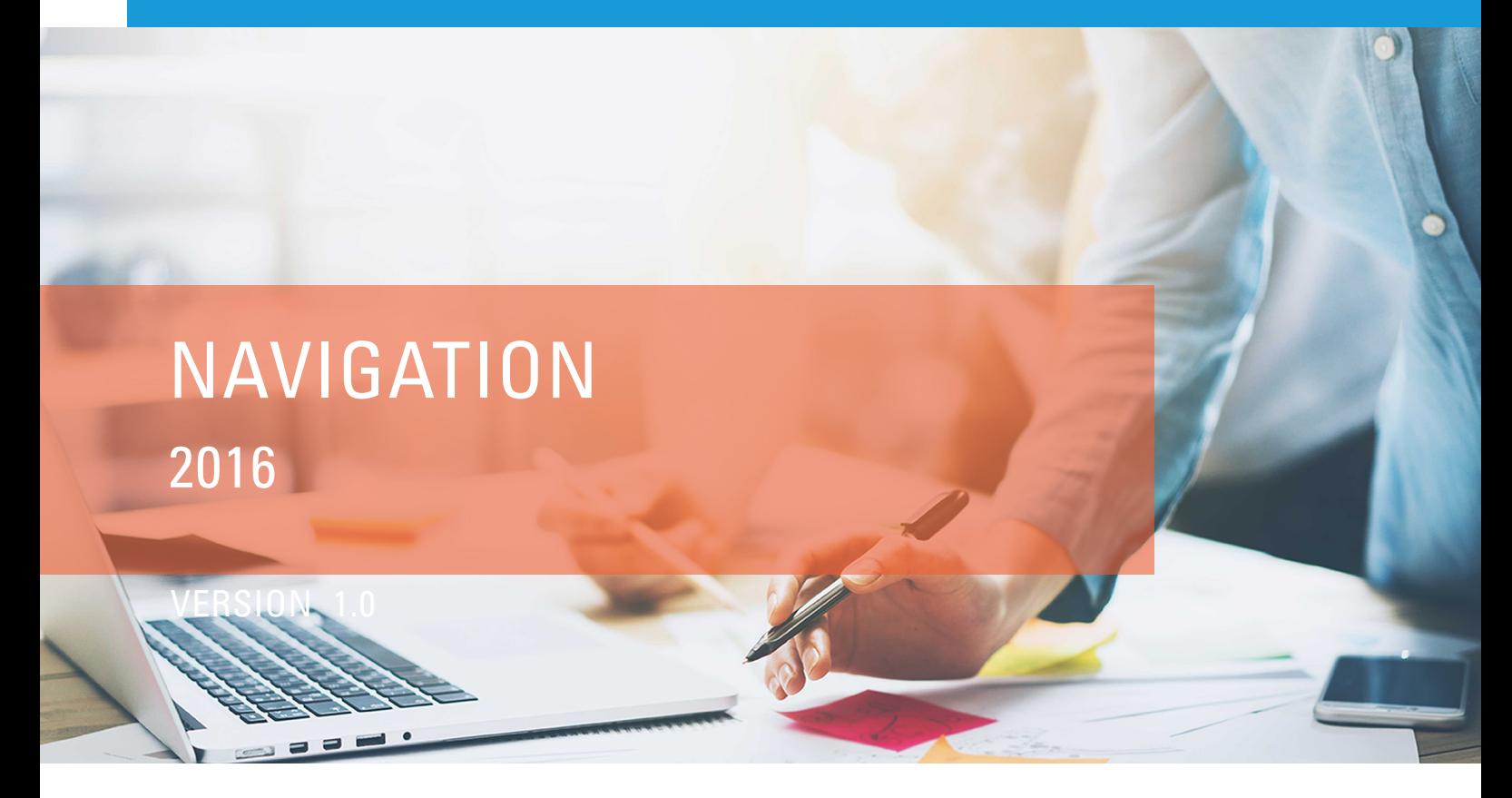

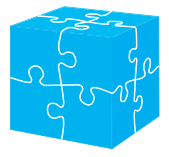

ES: +34 91 435 3028 (option 2)

soporte@addonpayments.com

# **TABLE OF CONTENTS**

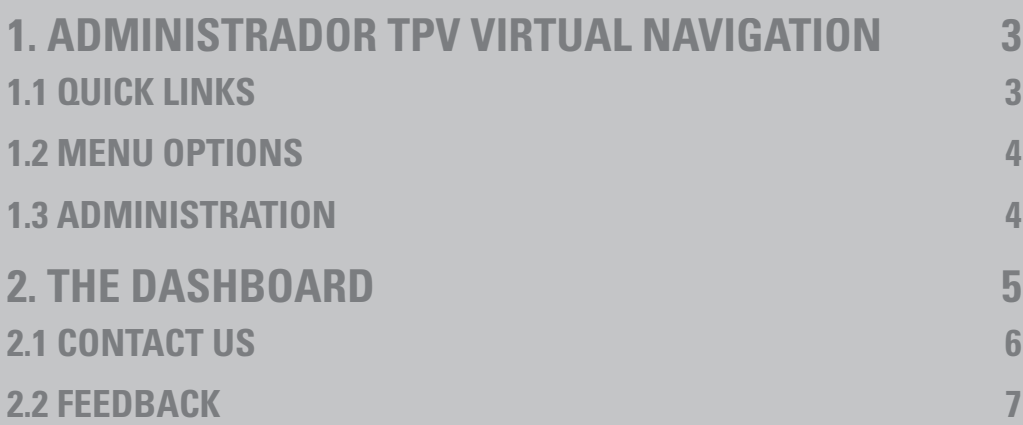

### **1. ADMINISTRADOR TPV VIRTUAL NAVIGATION**

Once logged in to Administrador TPV VIRTUAL, the navigation menu is located to the left side of the screen as below. The navigation menu displays all of the sections located within the Administrador TPV VIRTUAL application.

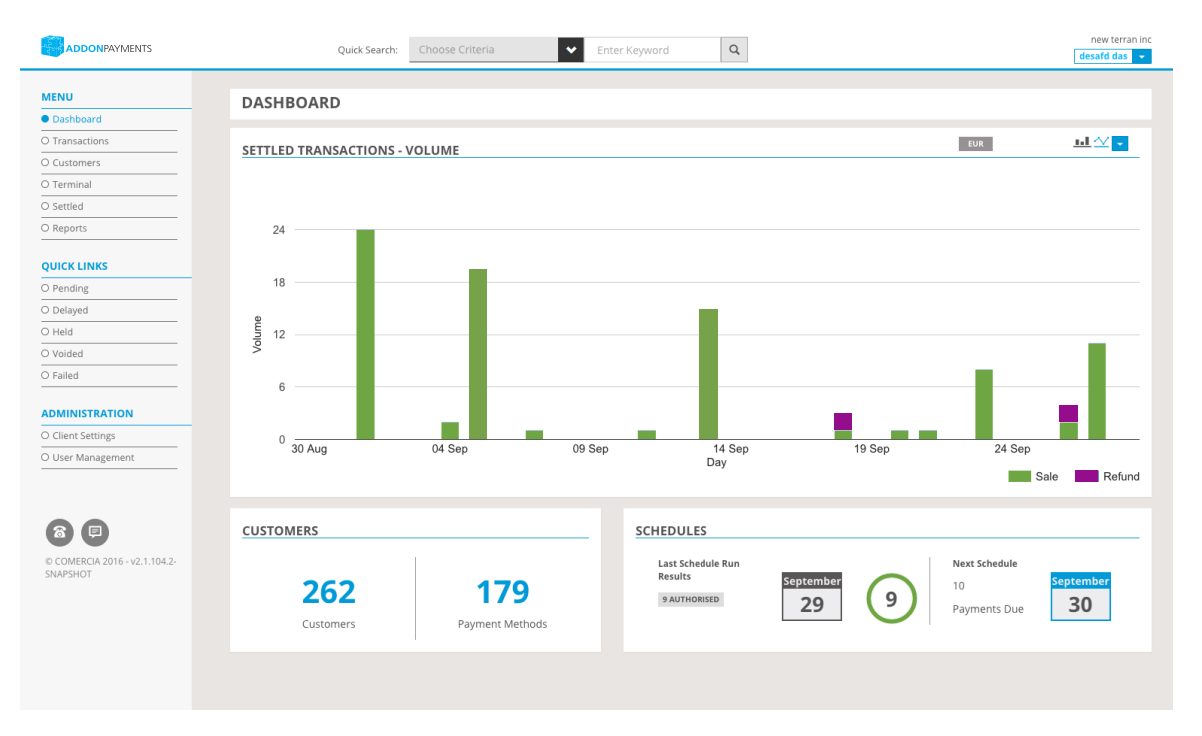

#### **1.1 QUICK LINKS**

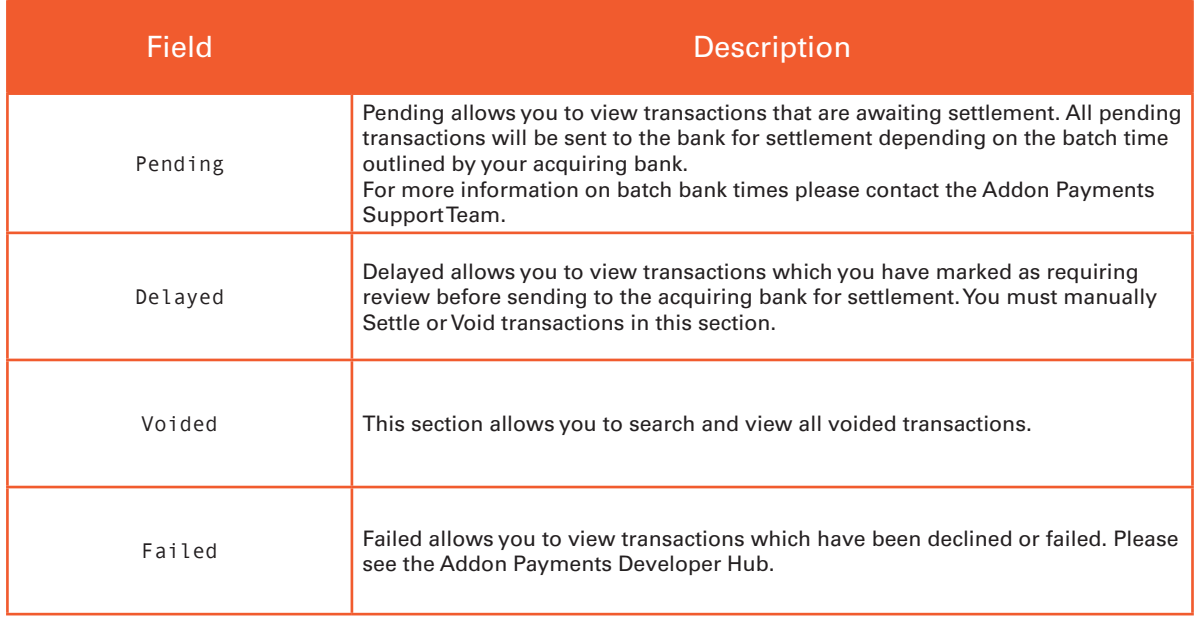

#### **1.2 MENU OPTIONS**

A further explanation of menu options can be found below:

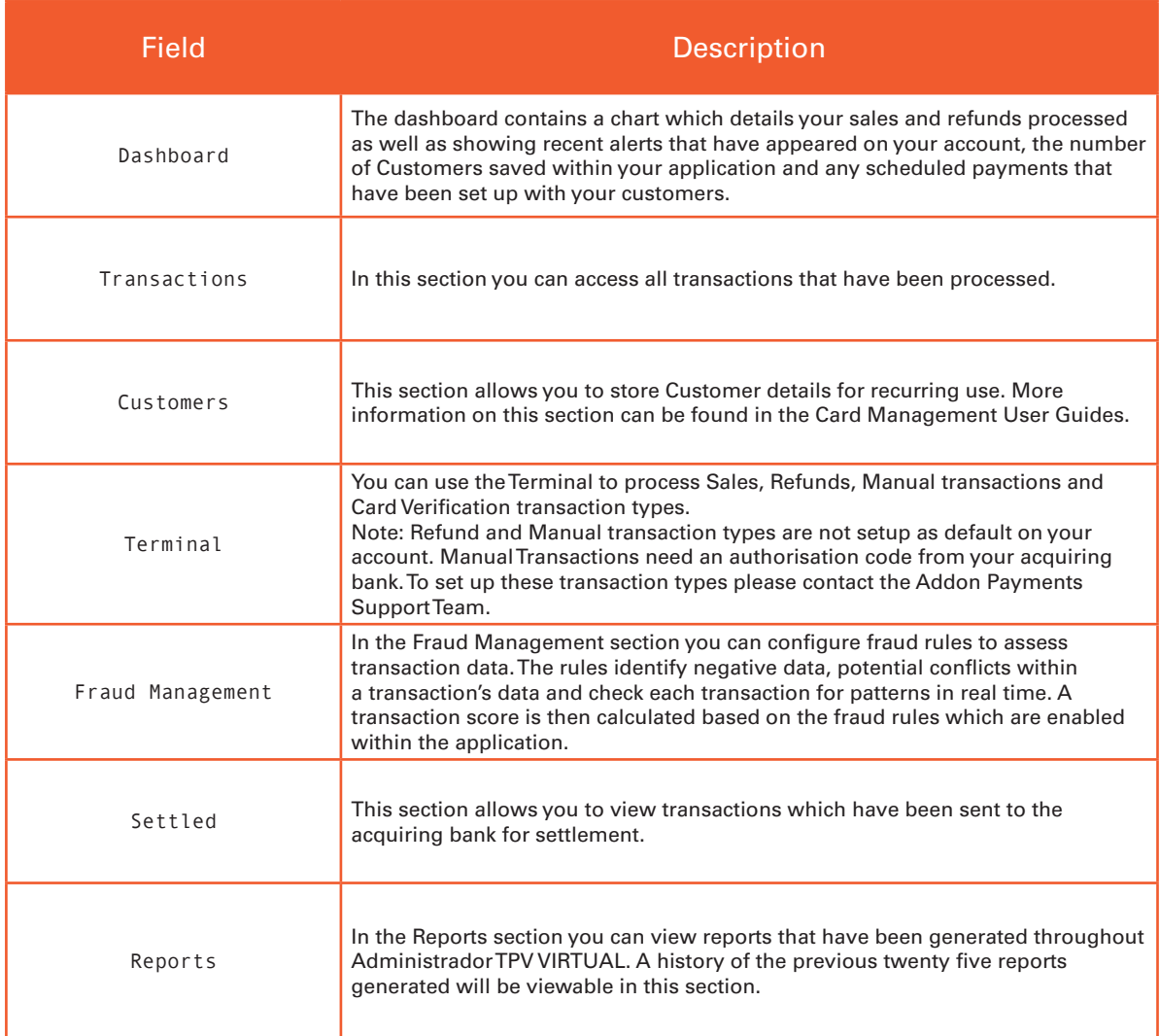

#### **1.3 ADMINISTRATION**

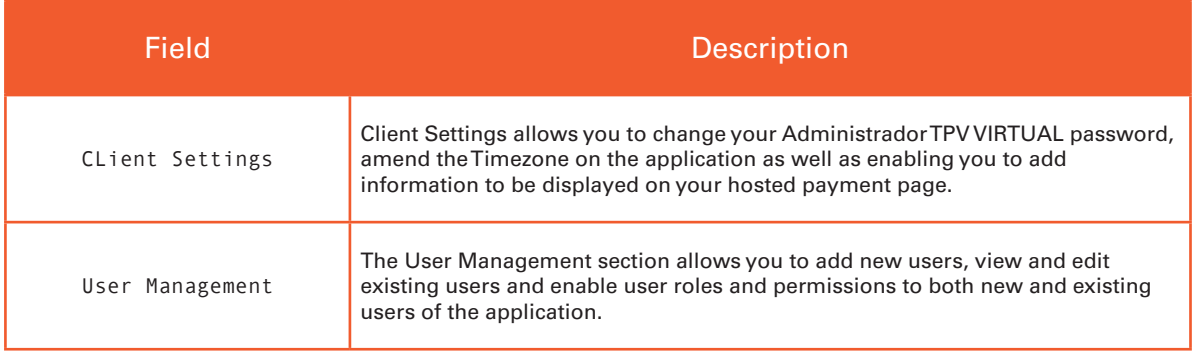

#### **2. THE DASHBOARD**

The dashboard screen will appear once you have logged into the application.

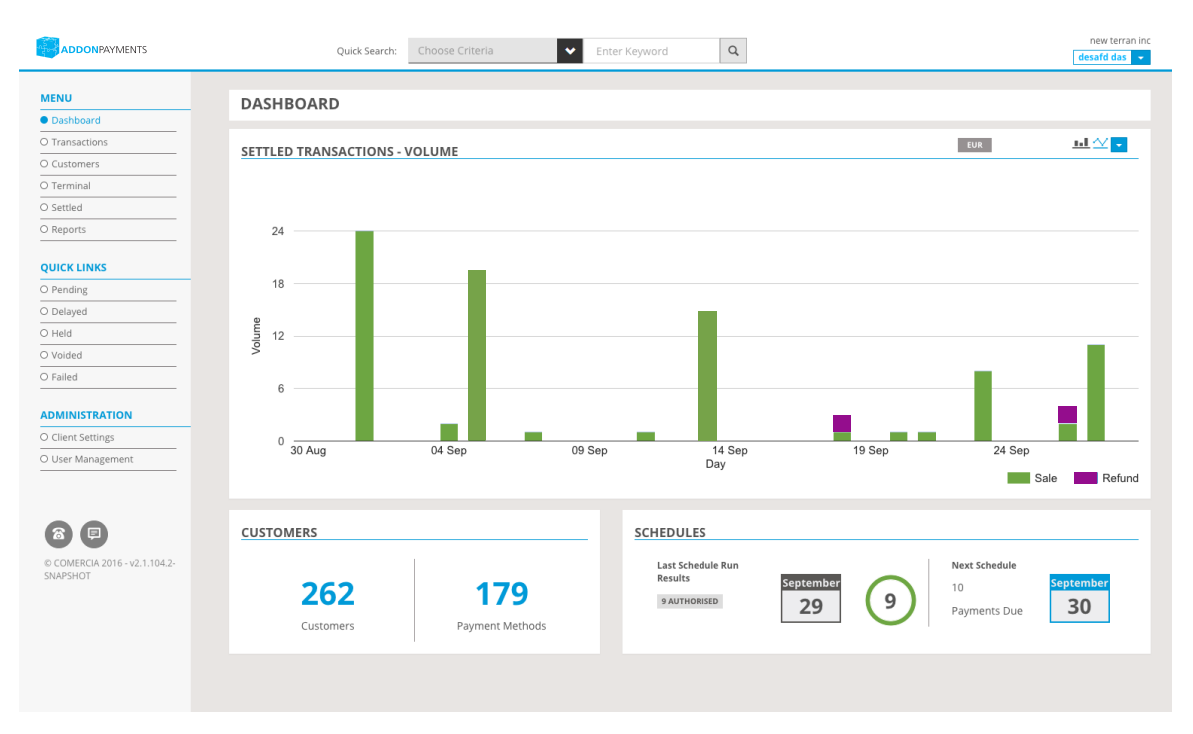

• The 'Settled Transactions – Volume' Chart located on the Administrador TPV VIRTUAL dashboard details the volume of Sales and Refunds you have processed.

• The 'Customers' section will display the current number of Customer's stored within the Administrador TPV VIRTUAL application as well as the amount of payment methods you have stored against these Customer details.

• If your Administrador TPV VIRTUAL application contains scheduled payments, the homepage also displays the 'Schedules' information. This section details the results in the last batch of scheduled payments which run. The detail will include how many schedules were authorised and how many failed if any. You will also be able to view when your next scheduled payment(s) will run.

#### **2.1 CONTACT US**

The 'Contact Us' option on the bottom left of the menu bar is accessible from every screen. Once the 'Contact Us' option is clicked the Addon Payments contact details will appear as below.

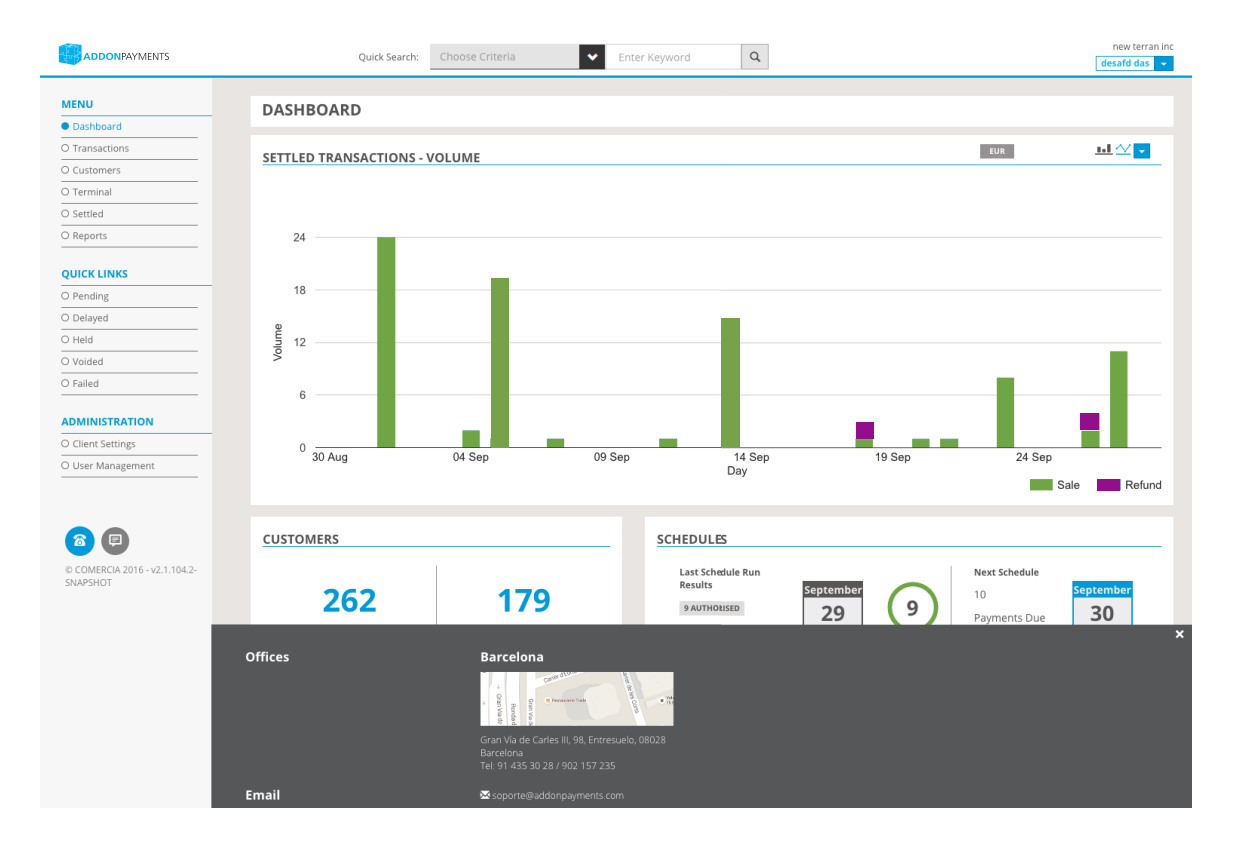

#### **2.2 FEEDBACK**

To provide Addon Payments with any comments or feedback you may have, click on the 'Feedback' button on the bottom left of the menu bar. This will display the screen below which will allow you to enter your feedback.

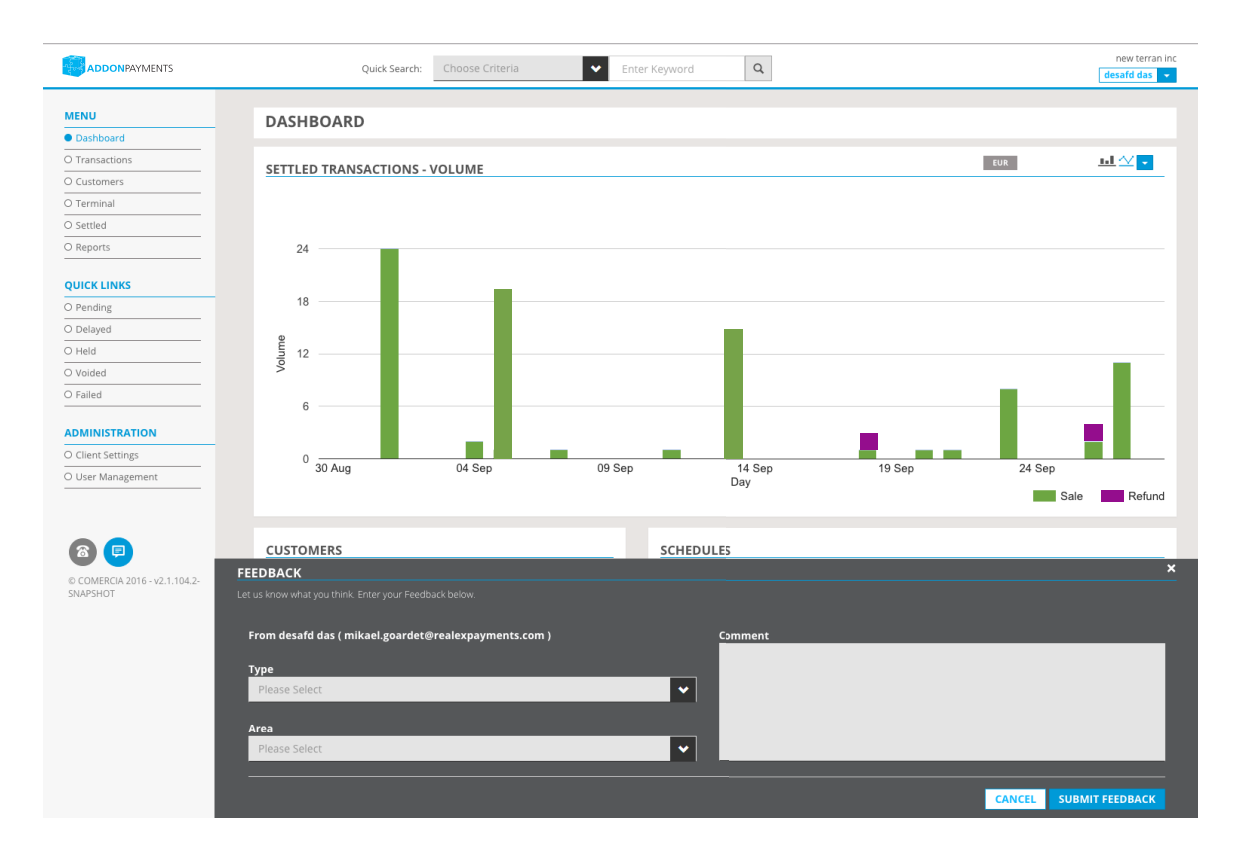

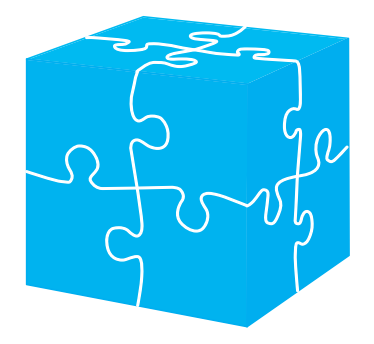

### GOT ANY QUESTIONS? LET US KNOW.

Telephone **Email** 

+34 91 435 3028 (option 2) soporte@addonpayments.com

www.addonpayments.com

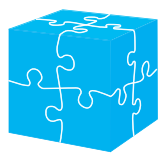